# **МИНИСТЕРСТВО ОБРАЗОВАНИЯ И МОЛОДЕЖНОЙ ПОЛИТИКИ СВЕРДЛОВСКОЙ ОБЛАСТИ**

**Государственное бюджетное образовательное учреждение Свердловской области «Центр психолого-педагогической, медицинской и социальной помощи «Ресурс» ул. Машинная, д. 31, г. Екатеринбург, 620142 тел./факс (343) 221-01-57 E-mail: info@center-resurs.ru**

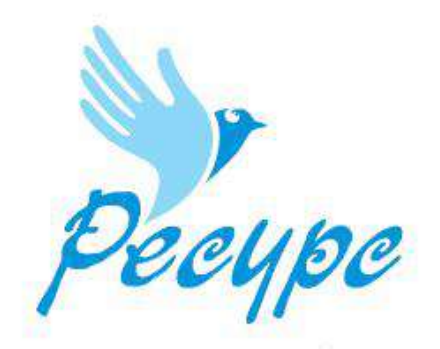

**«Создание и продвижение учебных видеоматериалов в работе с детьми с особыми образовательными потребностями»**

**Методические рекомендации для педагогов**

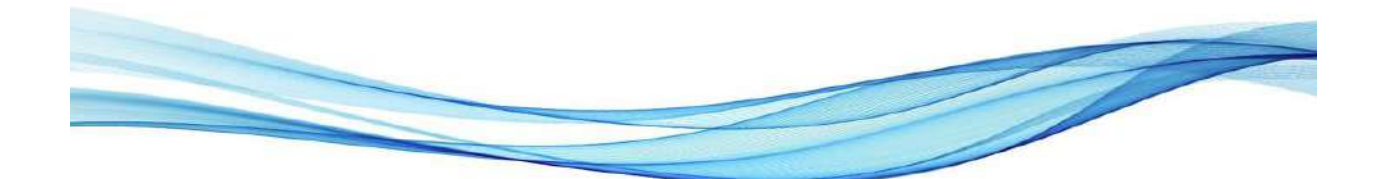

**Екатеринбург, 2023**

#### **Создание и продвижение учебных видеоматериалов в работе с детьми с особыми образовательными потребностями** / ГБОУ СО ЦППМСП «Ресурс»; 2023. – 30 с.

## Рецензент:

Шалагина Е.В., кандидат социологических наук, доцент кафедры философии, социологии и культурологии ФГБОУ ВО «Уральский государственный педагогический университет».

Авторы-составители: педагоги дополнительного образования отделения дополнительного образования с использованием дистанционных образовательных технологий ГБОУ СО «ЦППМСП «Ресурс» методического объединения естественнонаучной направленности Булдакова Л.Б., Головацкий Ф.С., Задумина Т.М., Копытова Л.Н., Малик Г.Ш., Носаченко О.Ю., Степанова А.Е.

Педагогами разработаны рекомендации по созданию видеороликов для детей с особыми образовательными потребностями. В рекомендациях методического объединения представлены программы для форматирования и коррекции видео, размещение его в интернете и настройки доступа.

## Оглавление

<span id="page-2-0"></span>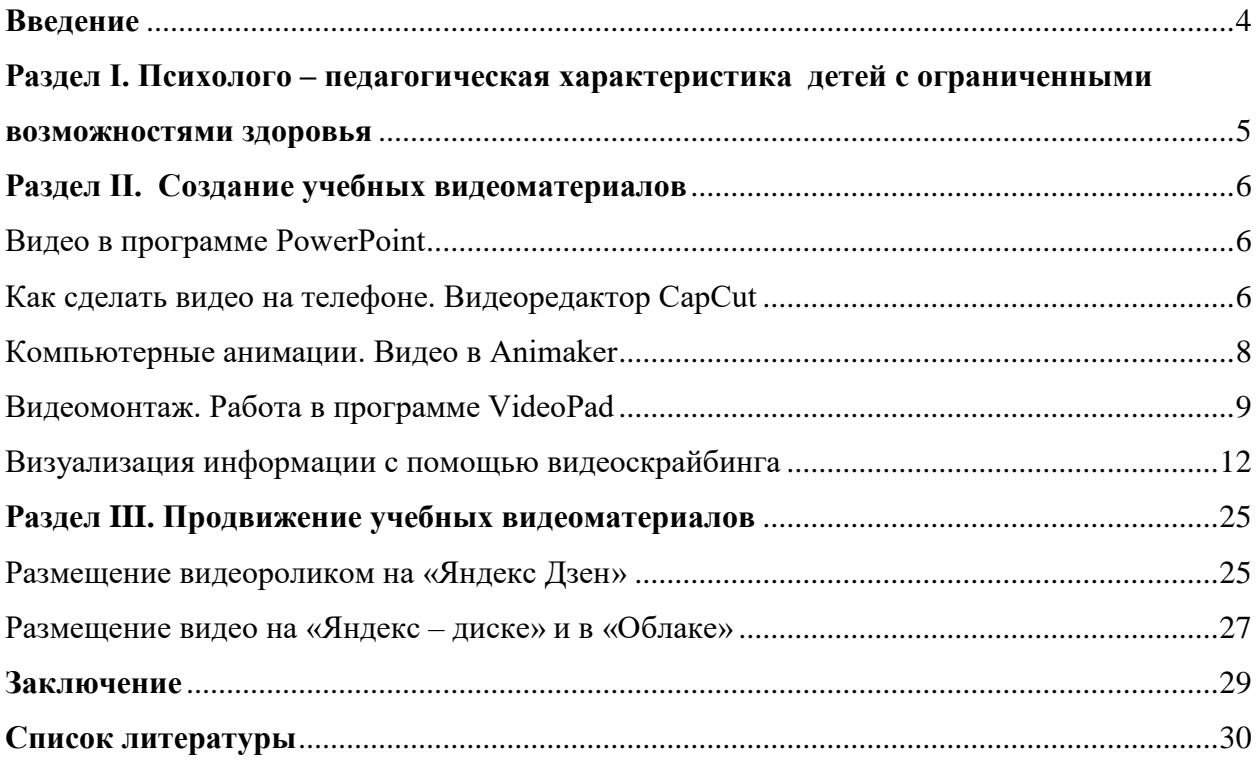

#### **Введение**

XXI век называют «веком глобального информационного общества». В современном мире образование, знания информация и коммуникация составляют основу развития и благополучия человеческой личности. В «эпоху информации» социальная ситуация выдвигает на передний план человека, который способен действовать универсально, который осознал себя как личность и готов нести ответственность за свои действия, поступки, умеет адаптироваться в изменяющихся условиях.

В процессе становления такой личности значительная роль отводится дополнительному образованию, которое вооружает не только суммой учебных знаний, а целостной культурой, обеспечивающей свободу самоопределения в будущей самостоятельной жизни.

Именно поэтому на занятиях и в досуговой деятельности активно используются информационно-коммуникационные технологии (ИКТ). В том числе широко практикуется создание и применение обучающих видеороликов.

«Лучше один раз увидеть, чем сто раз услышать», - гласит народная мудрость.

Обучающее видео – это эффективное средство обучения и развития навыков. Такая форма помогает удерживать внимание, стимулирует любопытство, способствует вовлечению в образовательный процесс.

Видеоматериалы обеспечивает визуализацию при обучении, что позволяет не только быстро чему-либо научиться, но и увидеть такие явления окружающего мира, которые невозможно продемонстрировать в реальных условиях. Эмоции, возникающие при просмотре, помогают соотносить себя с происходящим на экране, почувствовать связь с сюжетом.

Современные информационные технологии позволяют значительно расширить диапазон видеоформатов. Это могут быть: учебная анимация, интерактивное видео, видеодемонстрация, видеолекция, скринкасты, «псевдовидео» (слайдшоу, видеопутешествия, презентации) и т.д.

Выбор формата видеосюжета определяется в зависимости от целей образования и исходя из наибольшего обучающего, развивающего и воспитательного эффекта.

Оптимальная длина видео от 3-4 минут до 10–20 минут.

Педагог может использовать уже готовый видеоролик, его фрагмент или создать авторский видеоролик по определенной теме для конкретного занятия. Видео является не только эффективным дидактическим инструментом, но и средством взаимодействия педагога и учащегося на занятиях и в досуговой деятельности. Педагог может вовлечь учащихся к созданию видеосюжетов, познакомить со специальными программами и сервисами. В результате могут появиться видеоролики по конкретной теме занятия или в рамках конкурсной или проектной деятельности.

#### <span id="page-4-0"></span>**Раздел I. Психолого – педагогическая характеристика детей с особыми образовательными потребностями**

Рекомендации «Создание и продвижение учебных видеоматериалов в работе с детьми с особыми образовательными потребностями» рассчитаны на ребенка школьного возраста, имеющего ограничения в здоровье и испытывающего затруднения в создании видеоматериалов.

Типичные затруднения у особых детей, связаны с их физиологическими особенностями и нарушениями функций: сенсорной моторики, интеллекта, задержкой психического развития, патологий зрения и слуха. Для правильного и грамотного использования онлайн – ресурсов педагогу важно знать эргономические особенности обучающихся и эффективность восприятия материала подобранного для разработки видео. *Основные нозологические группы обучающихся:*

1. Нарушение функций слухового анализатора (неслышашие, слабослышашие) – это обучающиеся с частичной или полной потери слуха. Нарушение слуха влияет на речевое развитие ребенка, на формирование памяти, мышления.

Важными в процессе работы становятся двигательные, осязательные, тактильно-вибрационные ощущения. Нарушение слуха вызывает у детей затруднение в применении теоретических знаний на практике.

2. Нарушение функций зрительного анализатора (незрячие, слабовидящие) - это обучающиеся, для которых характерны эмоциональная ранимость, неуверенность в своих возможностях и своеобразное восприятие окружающего мира.

3. Нарушение речи. Особенность речевого развития влияет на психоэмоциональное состояние ребенка. Такие дети неуверенные в себе, в качестве выполнения работы. Многие предпочитают невербальное общение.

4. Нарушение опорно- двигательного аппарата приводит к ограниченности в движении и медленному темпу работы. Отсутствие общения со сверстниками мешают в формировании глубины и гибкости мышления. У детей с данной нозологией чаще всего интеллектуальные способности соответствуют норме.

5. Умственная отсталость - это обучающиеся с интеллектуальной пассивностью, ограниченным восприятием объема принятой информации.

6. Расстройство аутистического спектра. Дети с расстройством аутистического спектра замкнутые и чувствительны к внешним раздражителям (просмотр видео, посторонние шумы). Предпочитают работать индивидуально.

7. Задержка психического развития. Пассивное и рассеянное внимание, частно отвлекаются на посторонние предметы. Однако у некоторых детей с этой нозологией хорошо развита механическая память.

Задача педагога создать на занятиях комфортную и благоприятную безбарьерную среду как фактор успешного обучения. Помогут реализовать эту задачу совместная грамотная организация деятельности педагога и обучающегося с ограниченными возможностями здоровья.

Благодаря использованию «специальных возможностей» (экранная лупа, увеличение текста, экранный диктор, скрытые субтитры, управление глазами и т.д.), которые заложены в программное обеспечение компьютера разработка видео будет интересным и познавательным.

## **Раздел II. Создание учебных видеоматериалов**

#### **Видео в программе PowerPoint**

<span id="page-5-1"></span><span id="page-5-0"></span> В программе PowerPoint легко и просто создавать уникальное видео. Презентация становится видеороликом, который можно просматривать в формате слайд шоу или в МРЗ.

При видеозаписи презентации сохраняются все ее элементы (речевое сопровождение, анимация, триггер и т. д.).

*Рекомендации по сохранению презентации в формате видео* Алгоритм действий:

*1. Файл > Экспорт > Создать видео (выбираем качество видео) .*

*2. Запись >Экспорт в видео* (добавляем речевое сопровождение, длительность отображения слайдов).

*В итоге сохраняем презентацию в формате* **«Видео MPEG-4»** или **«Windows Media Video»***, обязательно вводим «имя файла».*

На создание видеороликов уходит разное количество времени, в зависимости от содержания презентации и эффектов: анимации. Презентация во время преобразования файла в видео остается открытой.

Советы по записи презентации в формате видео:

- 1 В видео записывается и синхронизируется речевое сопровождение и движение указки.
- 2 Размер файла и качество видео контролируется.
- <span id="page-5-2"></span>3 В фильм по желанию включаются анимации и переходы.

#### **Как сделать видео на телефоне. Видеоредактор CapCut**

На современном этапе актуально создание видео на мобильном телефоне. У многих возникает вопрос: как сделать видео интересным и вызвать положительные эмоции у зрителей. В чем же секрет?

Прежде всего необходимо правильно расположить экран мобильного телефона для съемки видео. Положение мобильного телефона должно быть горизонтально, так получается более качественное и комфортное видео для просмотра.

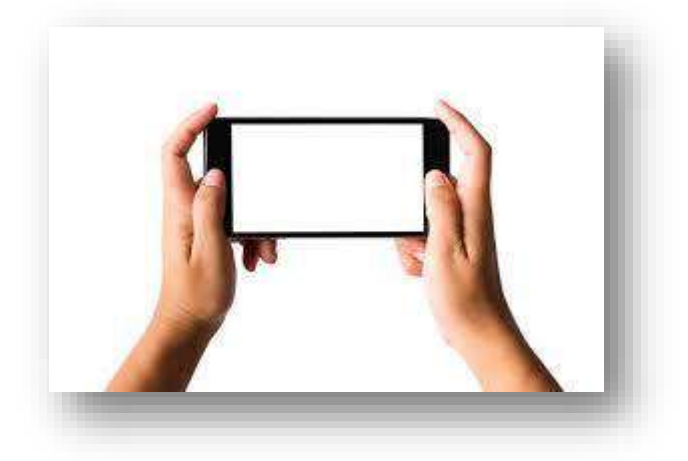

#### *Рисунок* 1

Обработайте видео с помощью программ для монтажа. Одна из таких программ CapCut, которую легко скачать на свой экран с помощью приложения Google Play.

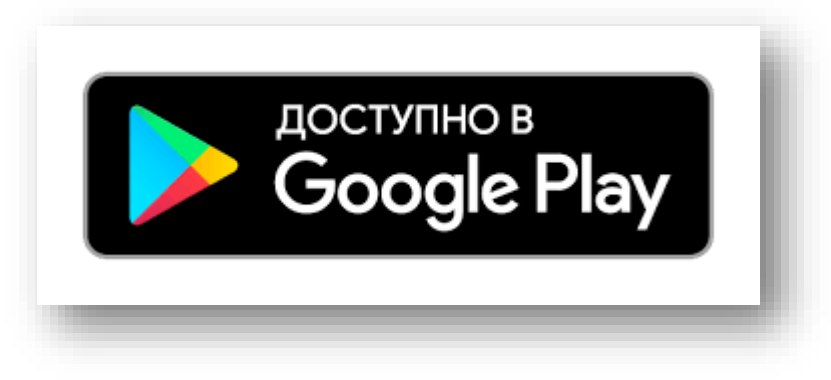

*Рисунок 2*

Благодаря этой программе можно:

- обрабатывать и монтировать видео и фото;
- добавлять переходы, музыку и стикеры;
- выбирать нужный фрагмент кадра;
- резать и склеивать клипы;
- ускорять и замедлять видео.

CapCut один из самых популярных редакторов для форматирования видео на русском языке. С помощью этой программы можно создавать видео, анимации, слайд – шоу.

Главная особенность CapCut – простота использования и понятный интерфейс. Разнообразные функции дают возможность редактировать видео высокого качества.

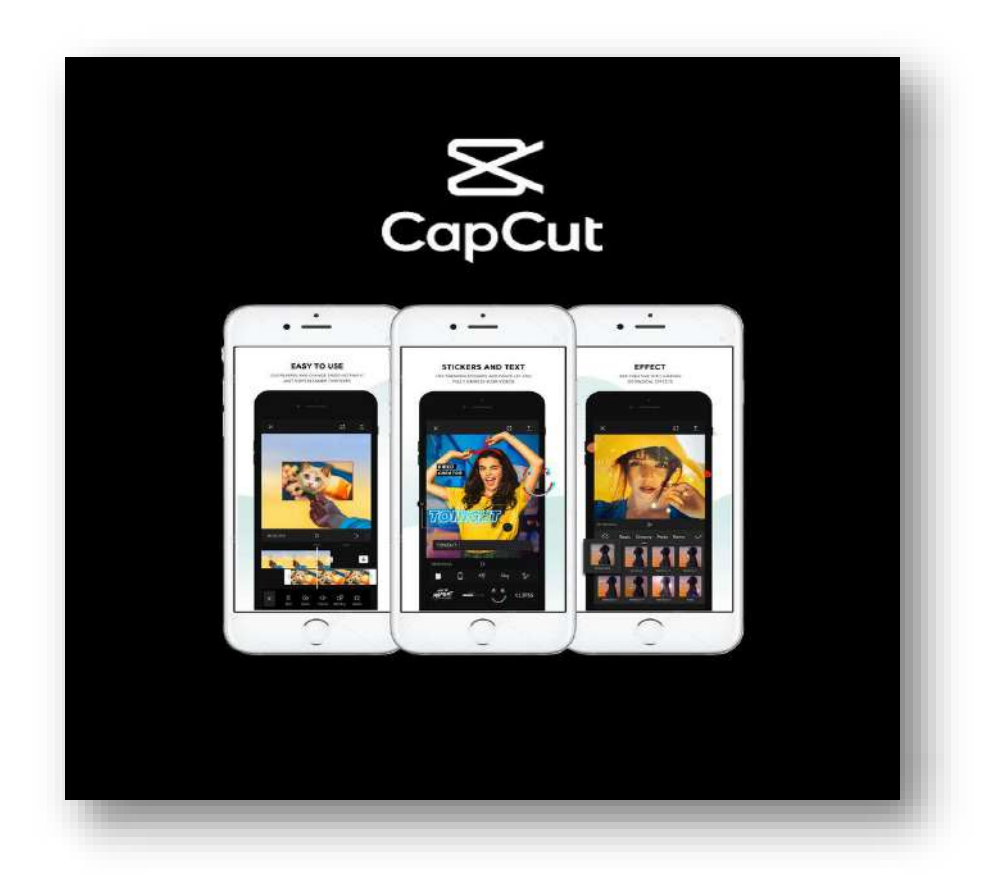

## *Рисунок 3*

Сохранить видео можно у себя в галерее или отправить в сервис для создания и просмотра коротких видео, мессенджеры.

#### **Компьютерные анимации. Видео в Animaker**

<span id="page-7-0"></span>Анимация - это тип компьютерной мультипликационной графики с помощью специальных программ для их создания. Благодаря анимации видео станет более живым и привлекательным.

Анимации бывают:

1. Движение через ландшафт или движение объекта, следующего по маршруту.

- 2. Изменение прозрачности и видимости слоя.
- 3. Изменение свойств сцены.
- 4. Размещение объектов.

Рекомендуем программу **«[Animaker](https://www.animaker.ru/)»** с помощью которой можно сделать анимацию.

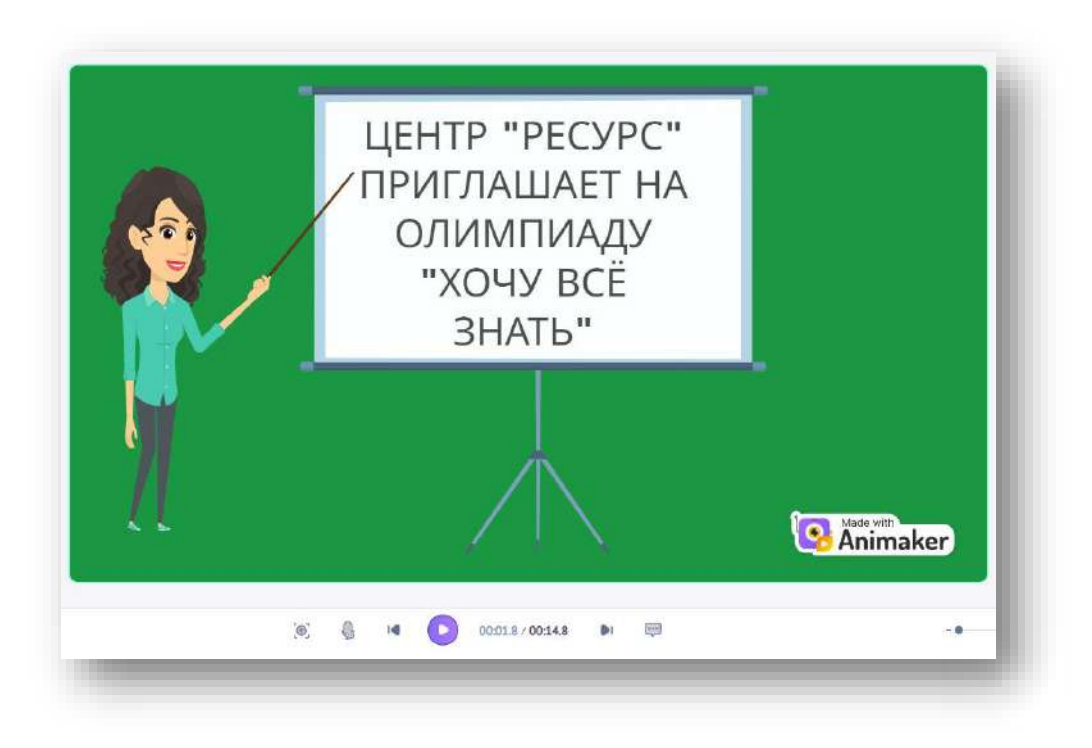

*Рисунок 4*

#### *Благодаря этой программе можно:*

1. Создать интересную: анимацию; видео; презентацию; персонажа.

2. Вставить музыку, фон и изображение.

3. Озвучить (своим голосом; конвертацией вашего текста в речь; загрузкой записанного заранее голоса).

4. Сделать запись экрана.

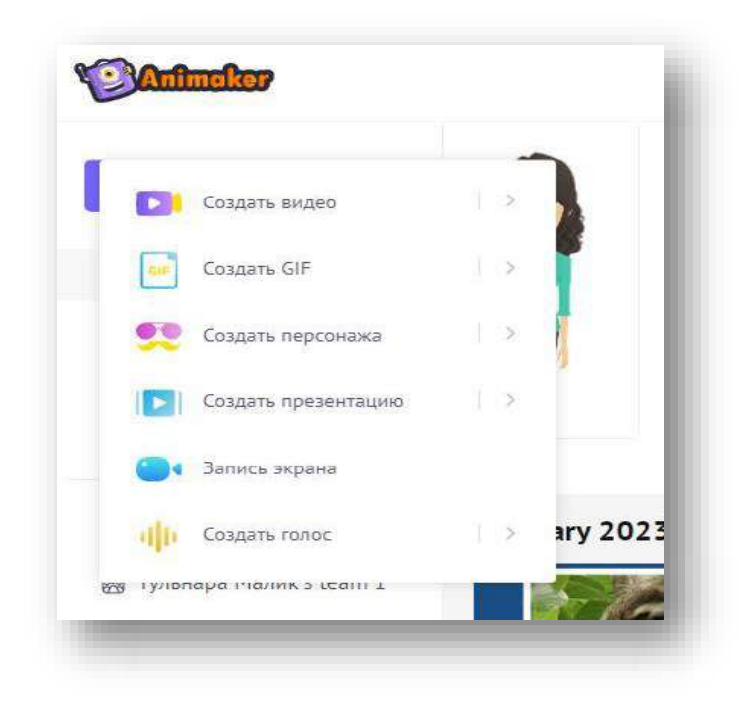

*Рисунок 5*

Рекомендуем прежде всего зайти на сайт, зарегистрироваться и начать работать над своим творческим процессом по созданию видео.

[С помощь программы можно не только создать видео, но и отредактировать его.](https://www.animaker.ru/)

У **«[Animaker](https://www.animaker.ru/)»** потрясающие возможности по созданию видео и гиф – анимаций. Выбирайте:

- готовые персонажи или создавайте с помощью конструктора;
- выражение лица, эмоции, движение губ.

Программа предлагает широкий выбор шаблонов. С помощью шаблона можно создать настоящие шедевры: видео, анимации, презентации. Публикуйте и скачивайте свои проекты и дополняйте ими свое видео.

#### **Видеомонтаж. Работа в программе VideoPad**

<span id="page-8-0"></span>Для монтажа видео предлагаем использовать редактор VideoPad. Интерфейс программы интуитивно понятный и простой в использовании. В коллекции редактора есть впечатляющие переходы и эффекты, в том числе работа с хромакей.

В программе имеются замечательные звуковые инструменты (использование звуковых эффектов из бесплатной библиотеки эффектов и др.). Доступная полная оптимизация видео: тонкая настройка цвета и других эффектов, замедление и ускорение, поворот видео вспять, уменьшение дрожания камеры с помощью видеостабилизатора, возможность добавлять фотографии и картинки в видеоряд, импорт, экспорт и возможность редактировать субтитры к фильмам, создание зацикленных gif – анимаций. Программа поддерживает практически все устройства видеозаписи.

## *Создание нового проекта* На верхней панели найти: «*Menu – Файл – Новый проект»*

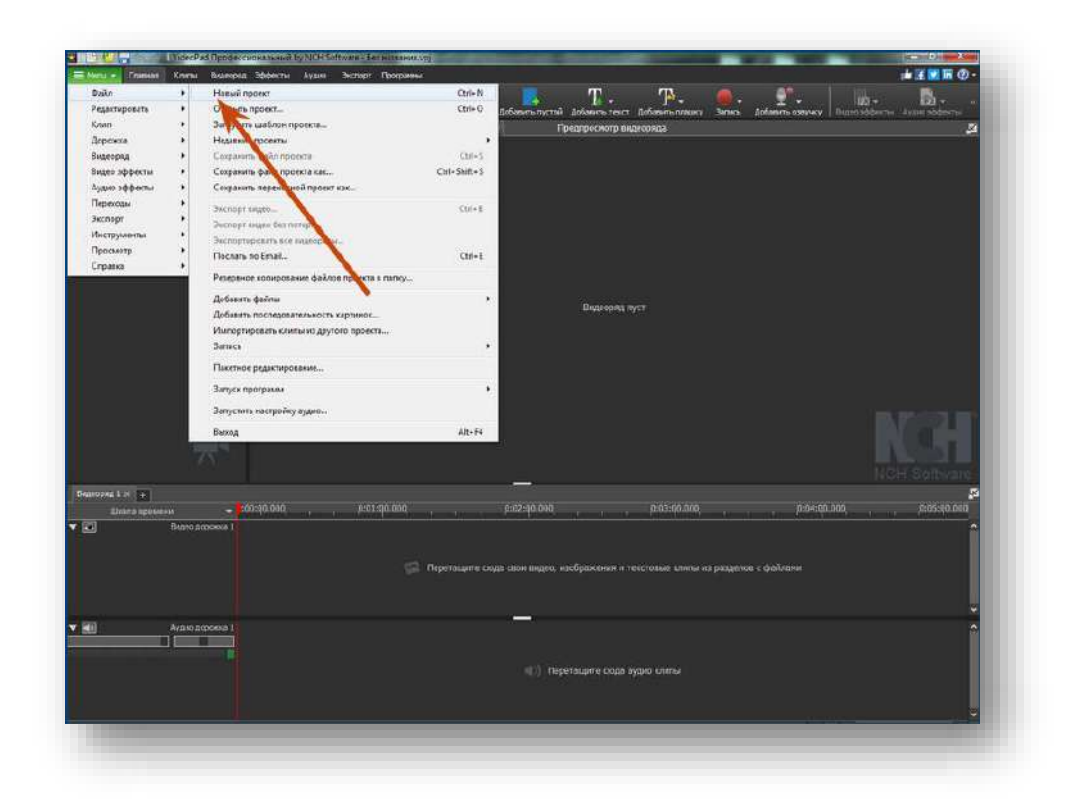

*Рисунок 6*

## *Работа над проектом*

Чтобы начать работу над проектом, необходимо перенести файл (видео/аудио/изображение) на видеодорожку (внизу окна)

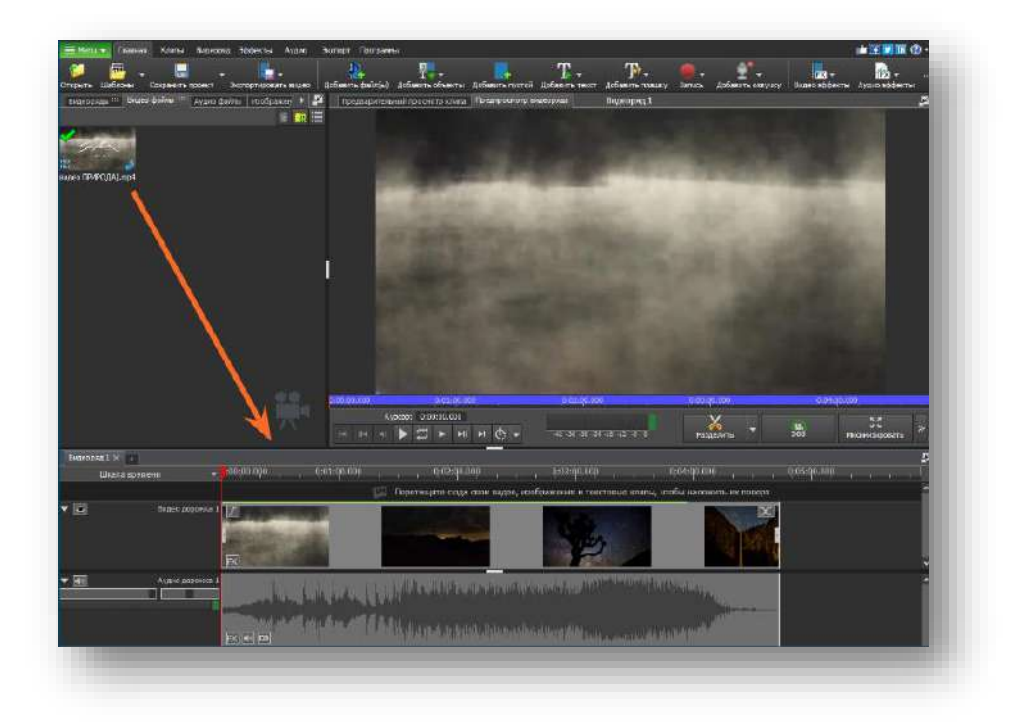

*Рисунок 7*

Для того, чтобы вырезать фрагмент из видео, нужно левой кнопкой мыши выделить нужный фрагмент, на появившейся панели выбрать значок «корзина» – удалить выбранный фрагмент.

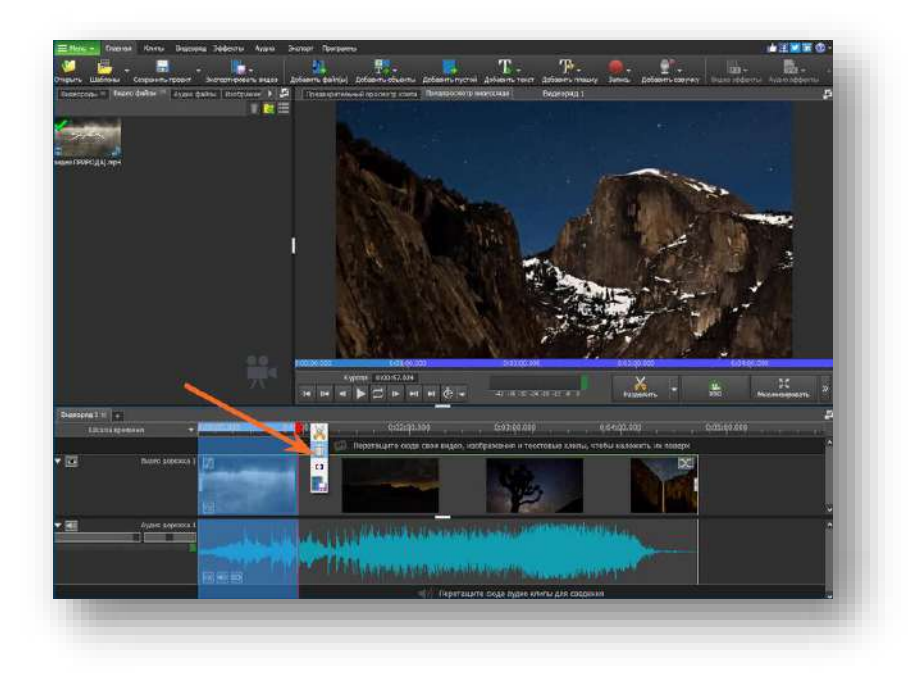

# *Рисунок 8*

Для того, чтобы соединить видео (фрагменты), нужно перетянуть видео - файл на видео дорожку после последнего кадра предыдущего видео.

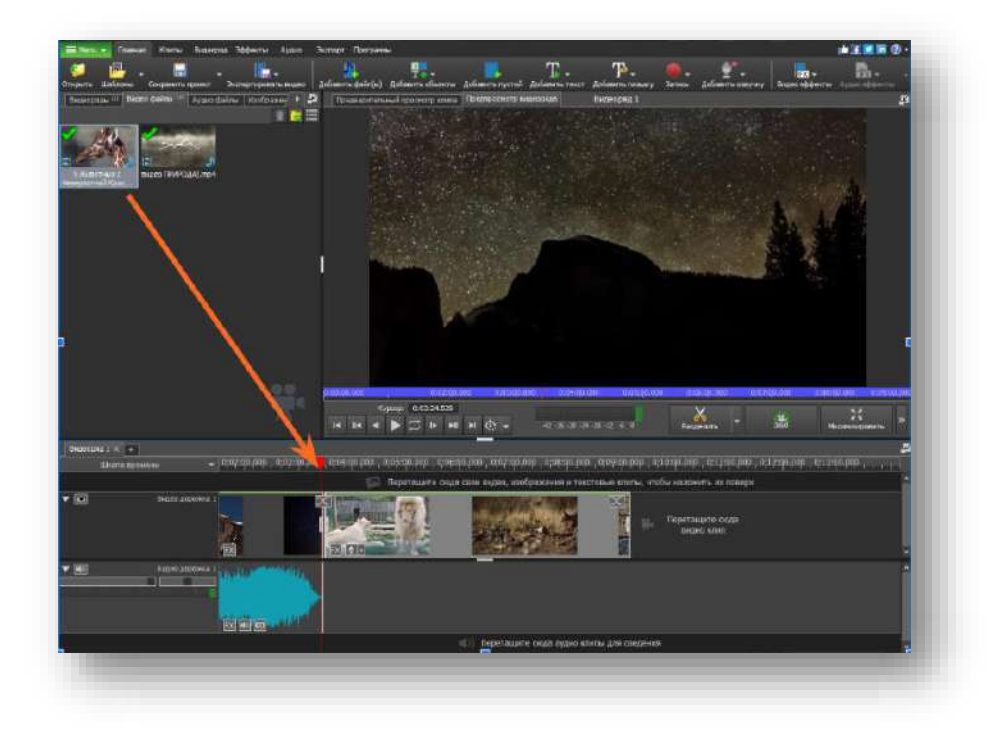

# *Рисунок 9*

Для того, чтобы добавить различные эффекты нужно:

1. Кликнуть правой кнопкой мыши по видео на видео – дорожке.

2. Выбрать значок зеленый плюс, выбрать эффект, нажав на него левой кнопкой мыши.

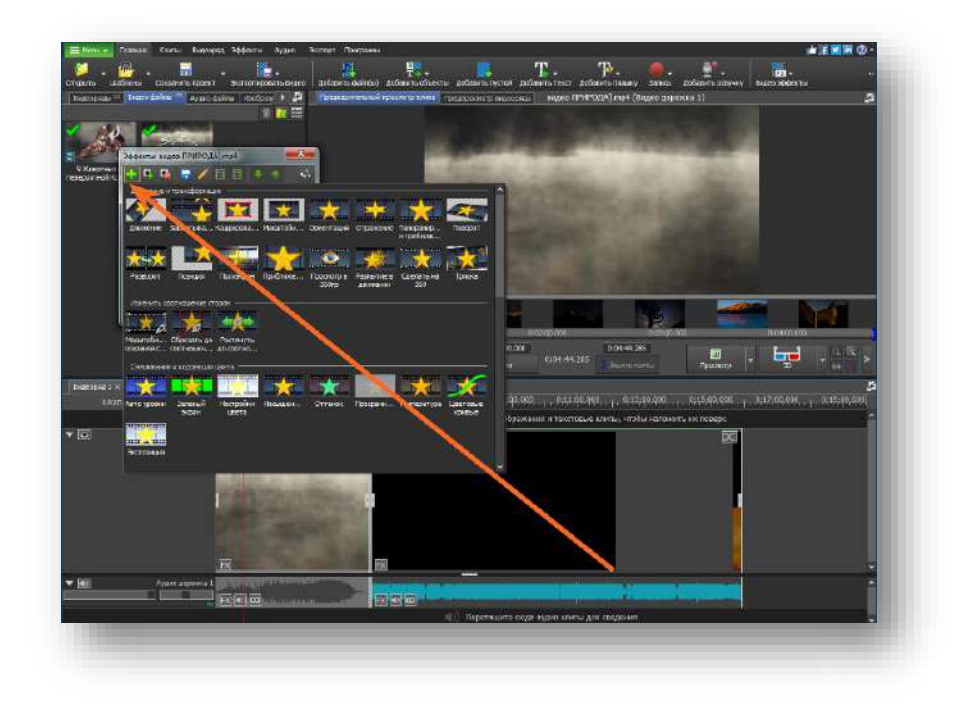

*Рисунок 10*

<span id="page-11-0"></span>Для того, чтобы сохранить Свой проект в видеоформате нужно: На верхней панели нажать «*MENU – Экспорт – Видео файл».*

#### **Визуализация информации с помощью видеоскрайбинга**

Сопровождение зарисовками изучаемого, обобщаемого, повторяемого или любого другого материала на учебном занятии помогает обучающимся с ограниченными возможностями здоровья не только лучше понимать и запоминать тему, но и выстраивать визуальный ряд, развивать воображение, фантазию и зрительное мышление. Это также способствует повышению вовлеченности в учебную деятельность, так как дети обычно внимательно следят за происходящим на экране и проявляют интерес.

Еще несколько лет назад педагоги при помощи мела на доске активно делали изображения и сопровождали их объяснениями. Сегодня этот вполне традиционный прием называют скрайбингом.

Но современный мир с его техническими и технологическими возможностями расширяет горизонты применения такого приема в образовании посредством создания видеороликов, в которых одновременно говорят и рисуют изображение.

Такая образовательная технология получила название «**видеоскрайбинг»** (анимационные видеоролики, где изображение появляется на глазах у зрителя и сопровождается закадровой речью или комментариями).

Создавать такой ролик для педагогических целей можно с использованием специальных сервисов и программ, придерживаясь правила: в представляемом материале выделить самое главное, а также соблюдая следующие этапы:

- возникновение идеи, её обдумывание и обоснование;
- написание сценария;
- продумывание графических образов, подбор аудиофайлов;

– выбор программы или сервиса для монтажа (создания цельного видеоряда);

– тайминг, соблюдение временных рамок в соответствии с задумкой (от нескольких секунд до 10 минут; оптимальным считается 3-5 минут).

Все этапы подразумевают проявление творческого подхода, в том числе и в подборе инструментов для монтажа.

Если вы или ваши обучающиеся умеют хорошо рисовать, то для таких целей подойдет онлайн-сервис **«Тунио»**.

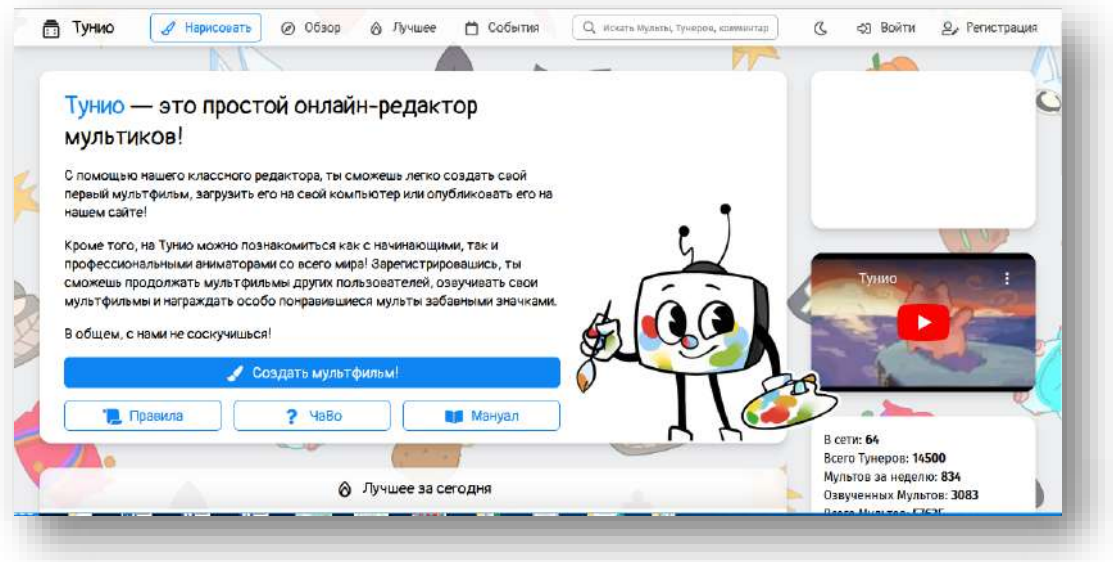

*Рисунок 11*

Используя вкладку **«Нарисовать»** или **«Создать мультфильм»** начинаем создавать видеоролик.

Данный веб - сервис в самом начале предложит сделать выбор: **«Войти»** или **«Работать анонимно»,** объяснив преимущества и недостатки выбора.

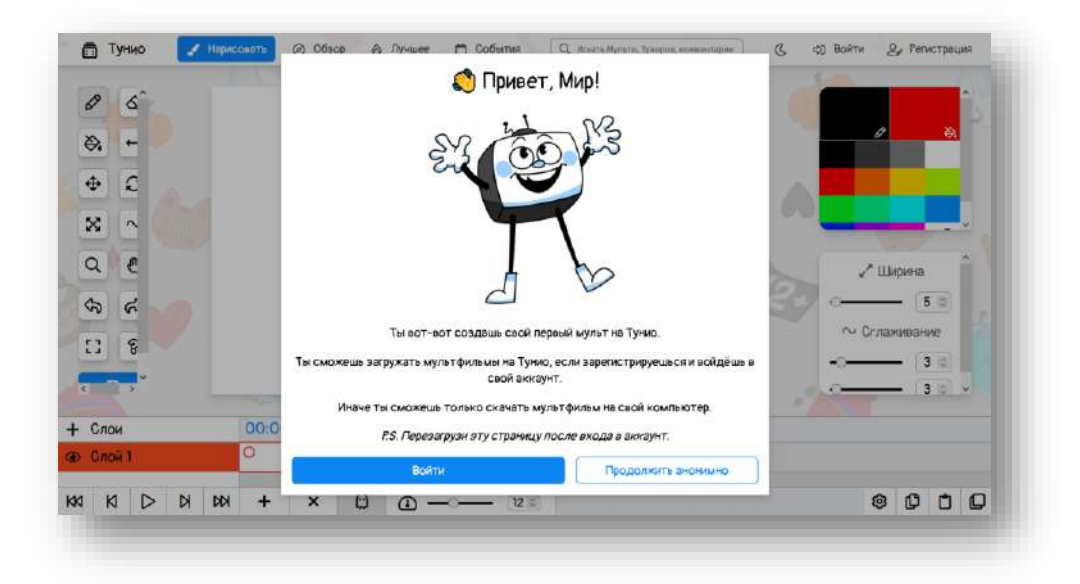

*Рисунок 12*

Далее откроется страница, на которой и будет создаваться изображение. Нажав на знак вопроса на панели с инструментами, можно ознакомиться с краткой инструкцией.

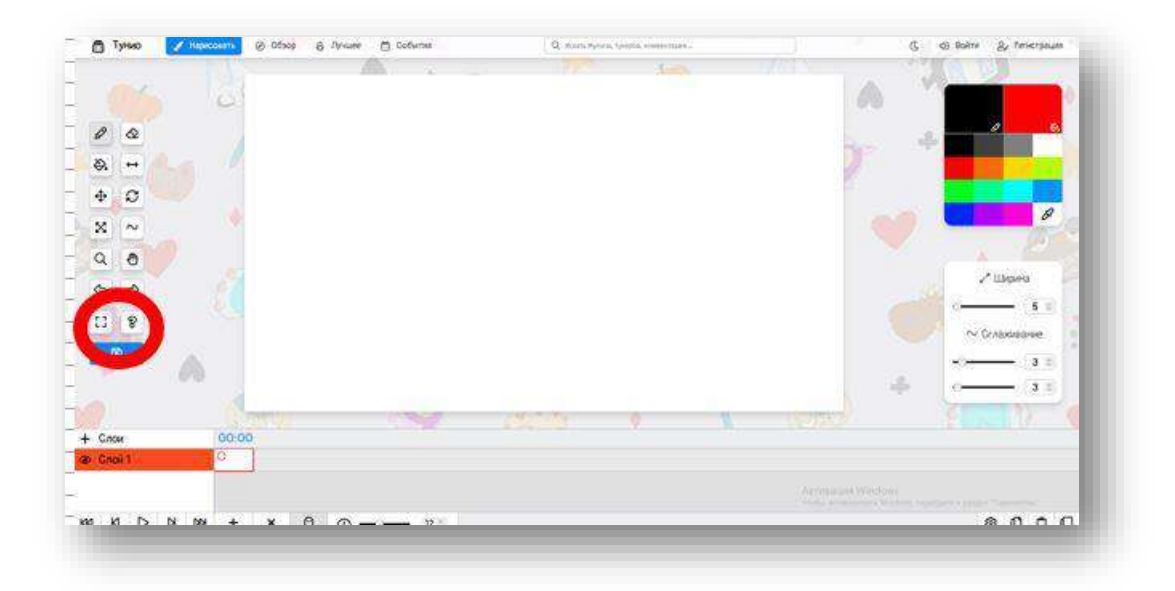

*Рисунок 13*

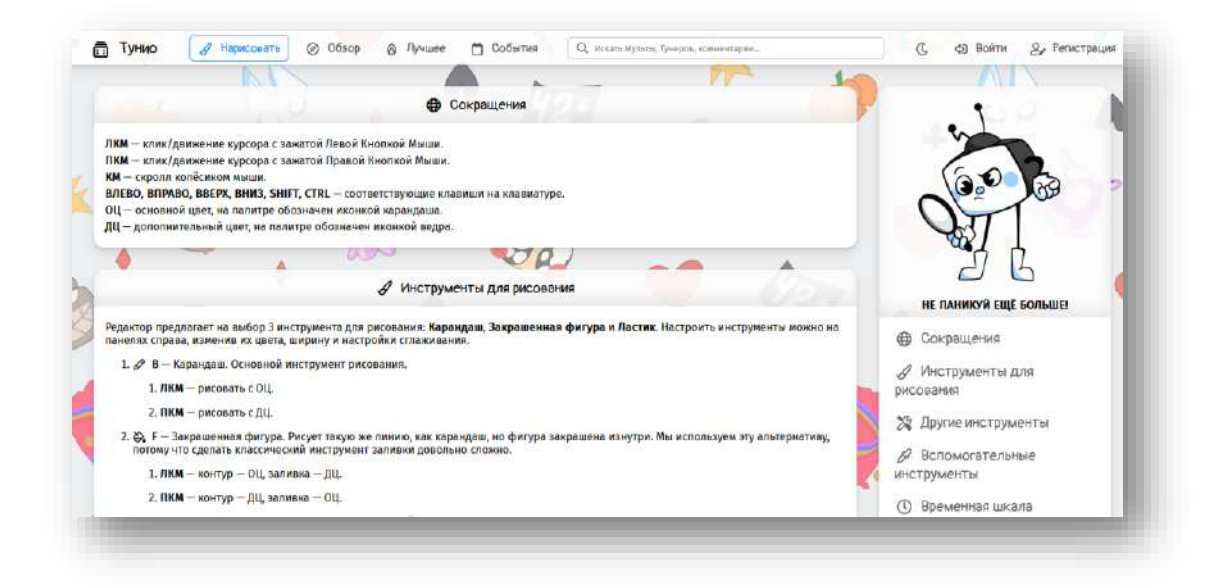

*Рисунок 14*

Возможности сервиса:

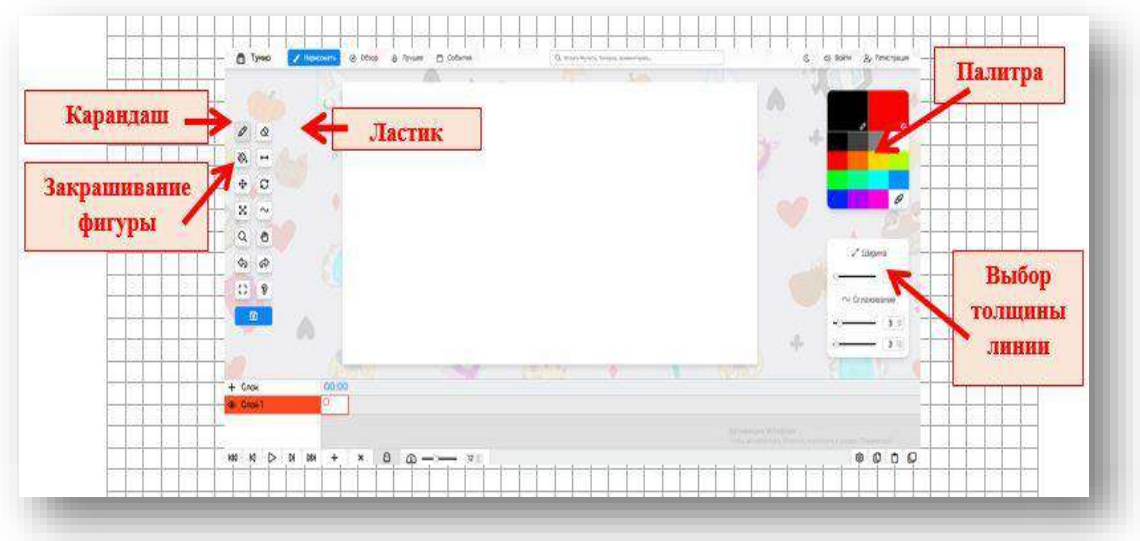

## *Рисунок 15*

Для того, чтобы изображения стали анимированными, используется функция **«Слои»,** которую добавляют знаком **«+»**, а удаляют знаком **«-»**.

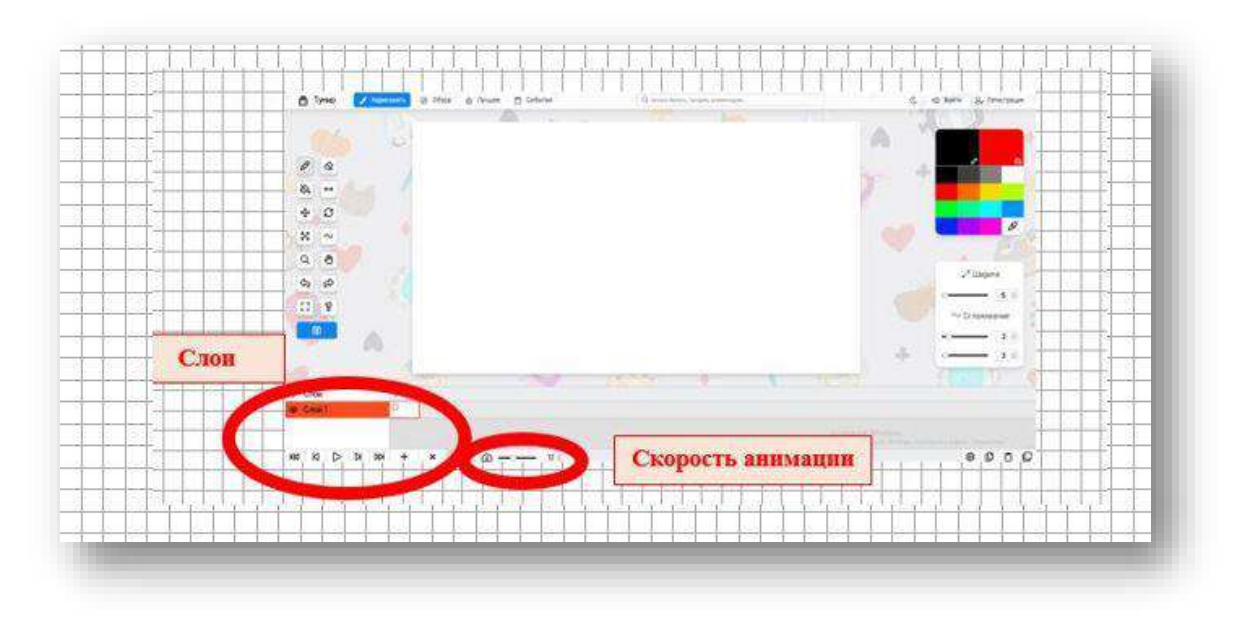

*Рисунок 16*

Для того, чтобы создать изображение, рисуем часть рисунка**: «+»** – добавляем кадр. Необходимо скопировать изображение, вставить в новый кадр и добавить еще часть изображения. Эти действия повторяются несколько раз, пока не появится полный рисунок

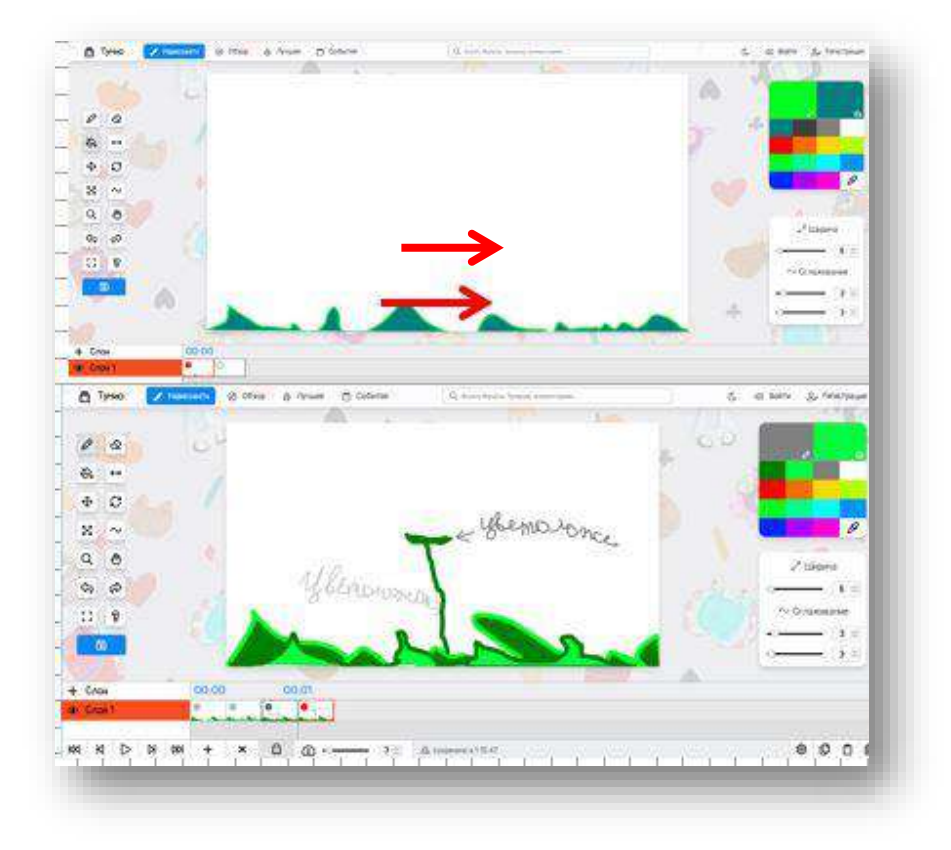

*Рисунок 17*

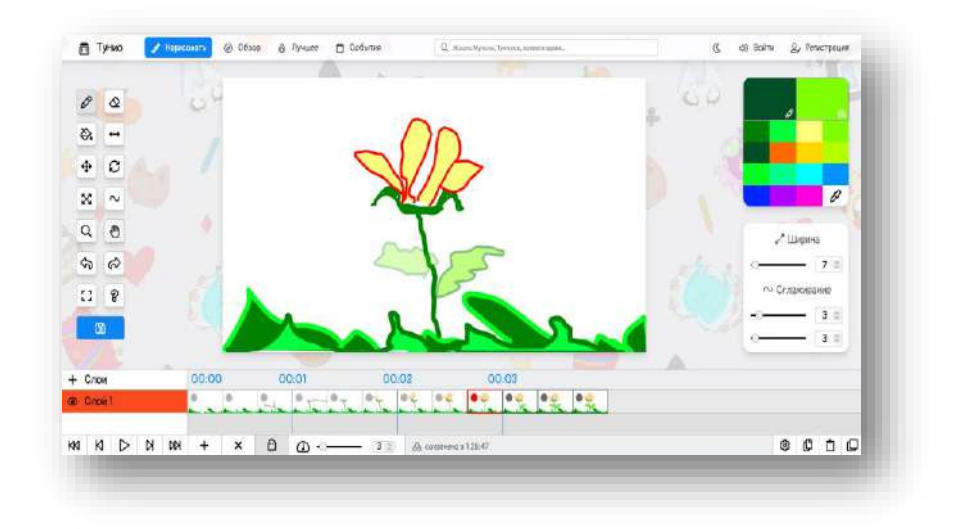

*Рисунок 18*

Не забудьте наложить звук (комментарии к видеоряду). Звук можно добавить, используя значок с изображением **ноты**.

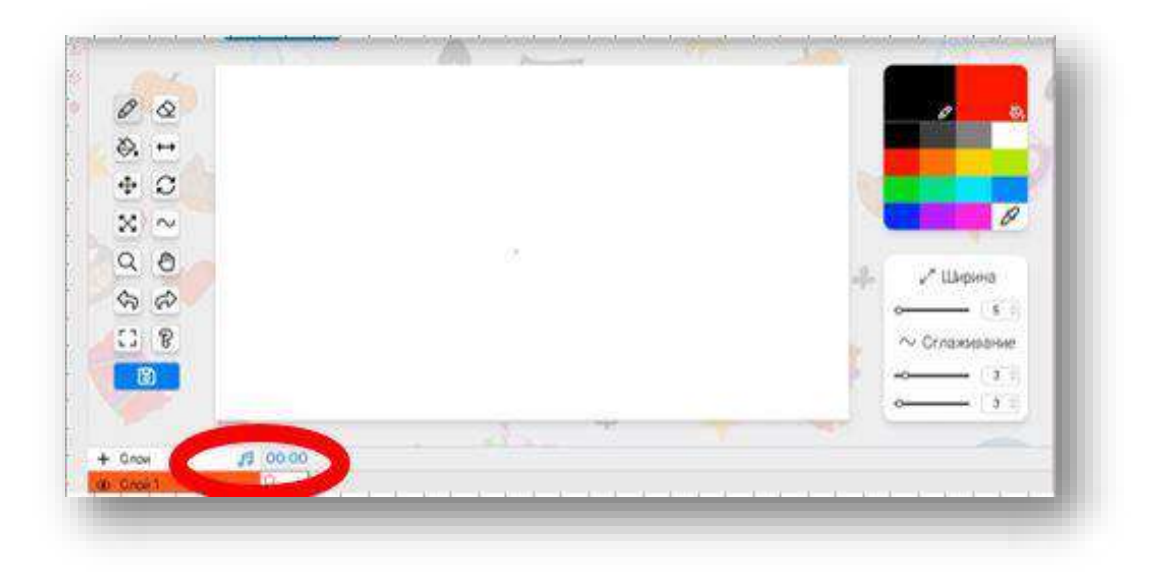

## *Рисунок 19*

Готовую анимацию необходимо сохранить. Для этого на панели инструментов нажимаем «значок», на котором изображена «**дискета».**

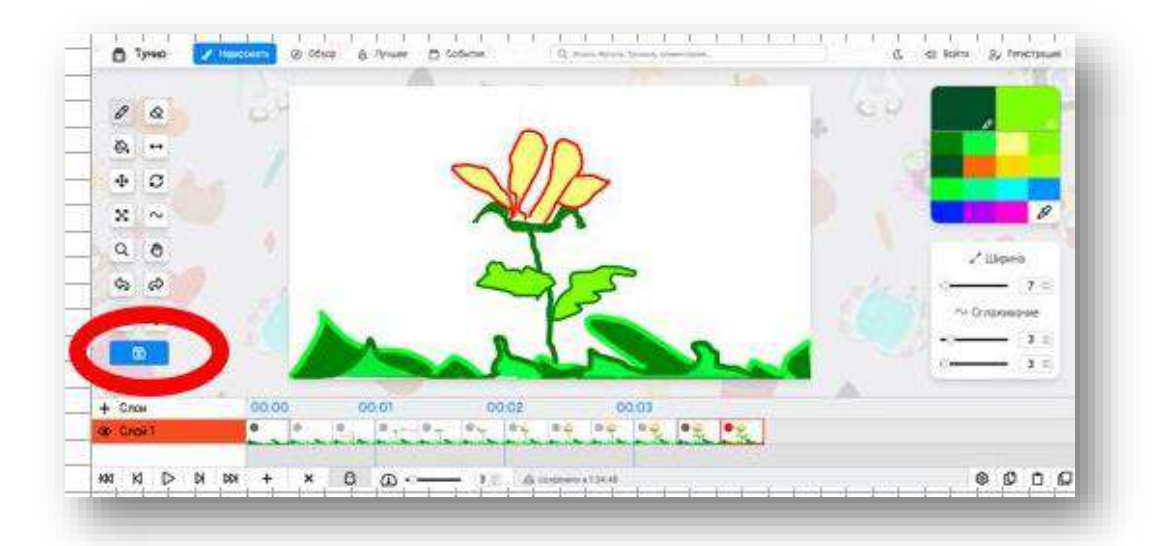

## *Рисунок 20*

После этого видеоролик, созданный в формате видеоскрайбинга, автоматически попадает в загрузки компьютера.

Для создания «видеоскрайбинга» можно успешно использовать веб - ресурс Renderforest. Он позволяет создавать за несколько минут непосредственно прямо в вашем браузере разнообразные, уникальные и качественные учебные видео на основе готовых шаблонов (которых там представлено свыше 115 тыс.). Это во многом упрощает работу, но не лишает ее при этом уникальности. Данный ресурс содержит как бесплатные возможности, так и платные. В бесплатной версии можно создать видео не более чем на 3 минуты.

Необходимо пройти простую процедуру регистрации (неавторизованные пользователи могут только просматривать видеоролики и делиться ими в интернете). Проще всего зайти через один из своих аккаунтов.

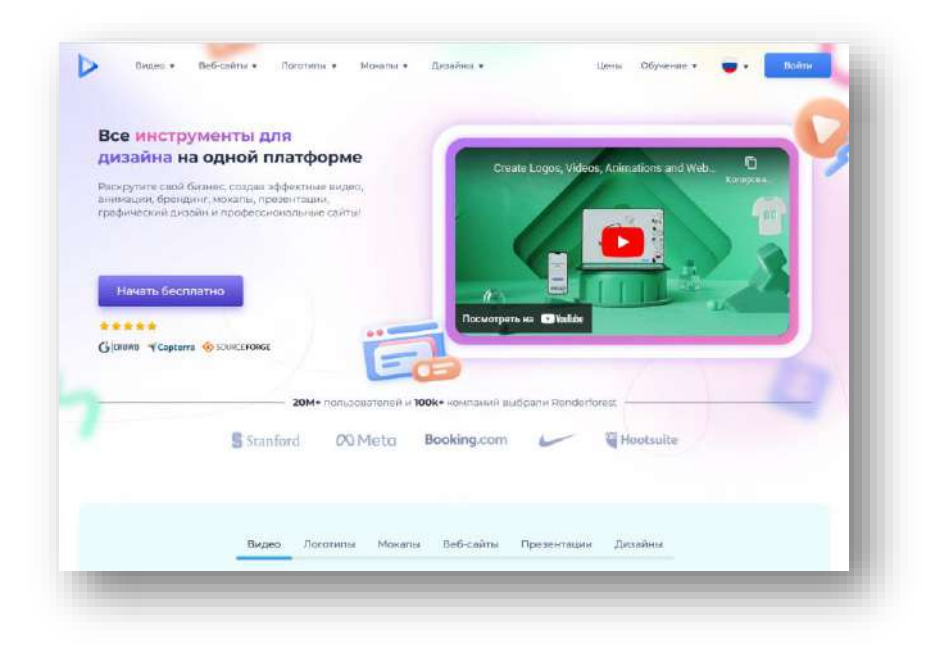

*Рисунок 21*

После регистрации откроется страница с **«функциональными шаблонами видео»**.

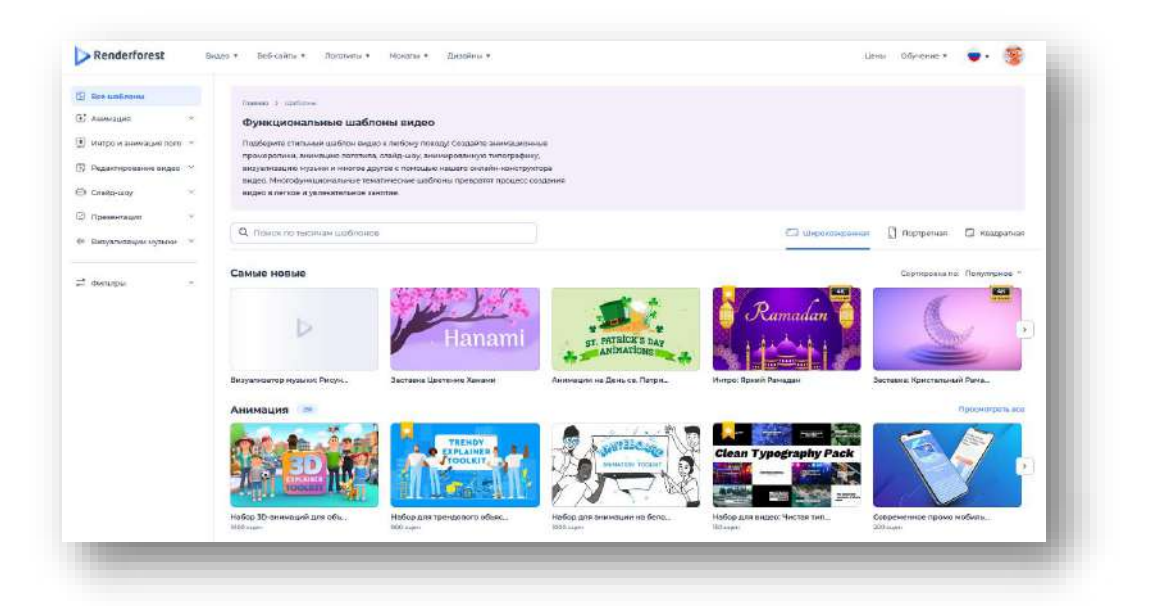

*Рисунок 22*

Нажимаем на вкладку **«Анимация»**, а затем на шаблон **«Набор для анимации на белой доске»**, который позволяет наблюдать зрителю как «рука пишет текст или рисует картинку».

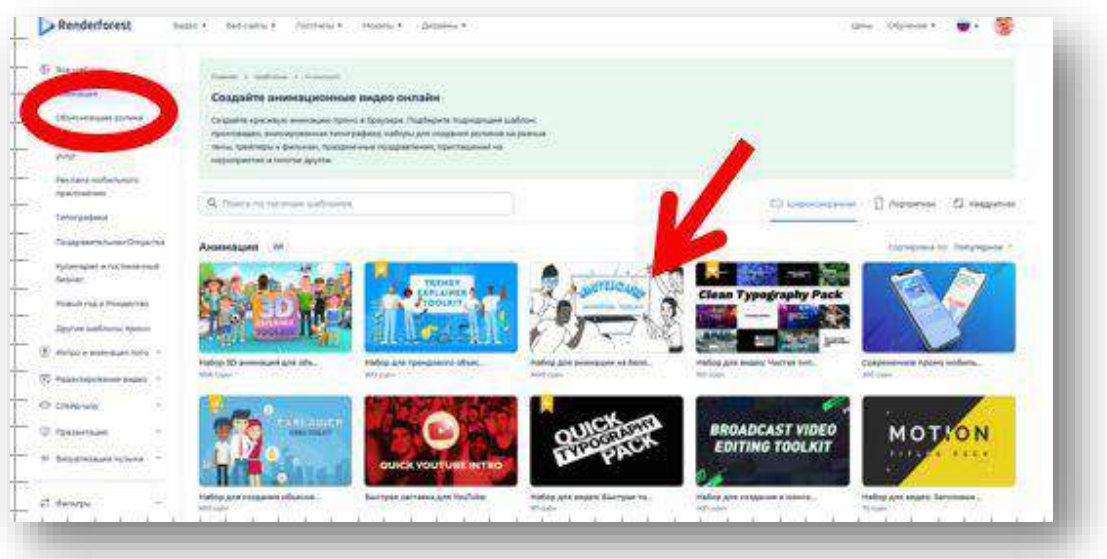

*Рисунок 23*

Далее нажимаем на надпись **«Создать сейчас»**

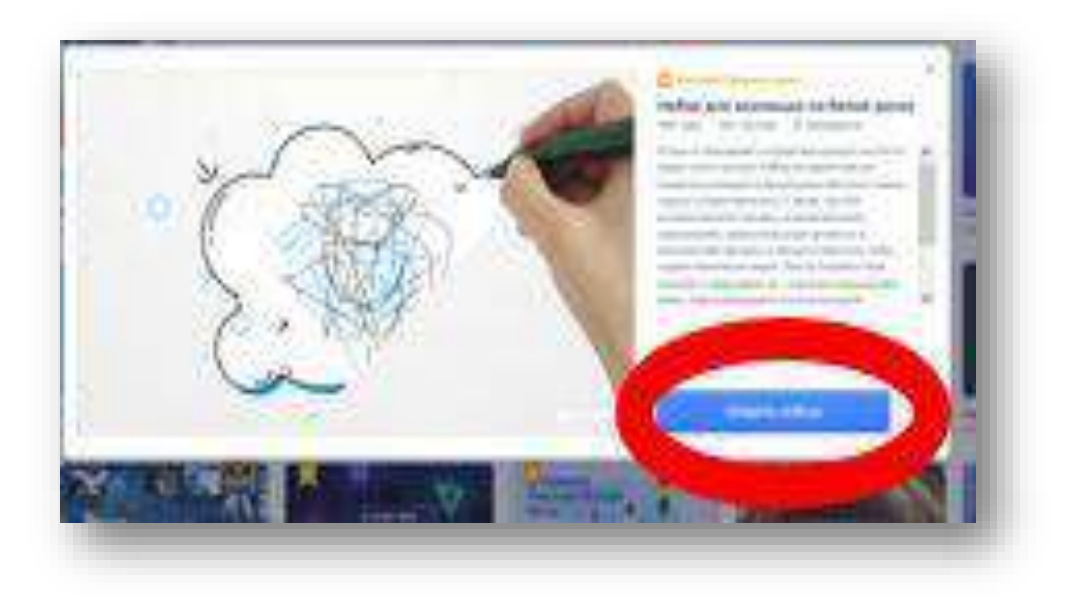

*Рисунок 24*

Выбираем вкладку **«Ввести текст истории»**

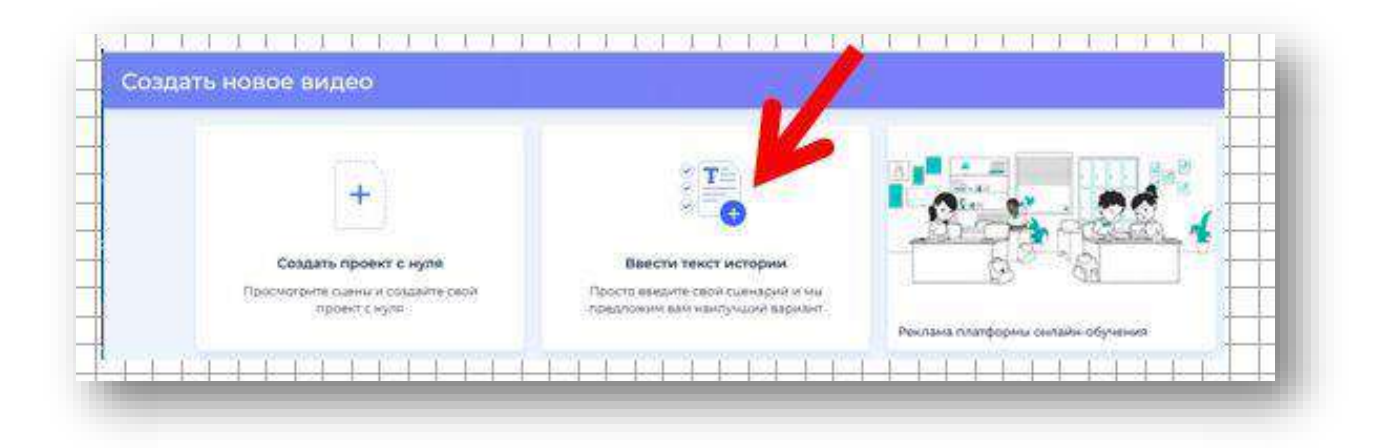

*Рисунок 25*

В рамку размещаем текст сценария и нажимаем на **«Генерировать проект».**

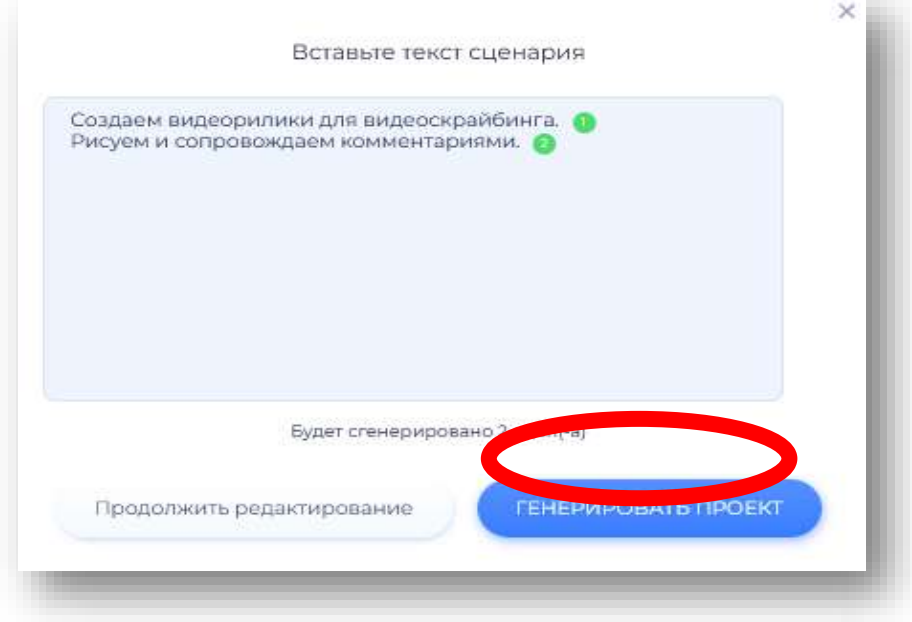

*Рисунок 26*

Выбираем героя, сцену (можно просмотреть, подводя к сцене мышку) и нажимаем на **«Вставить».**

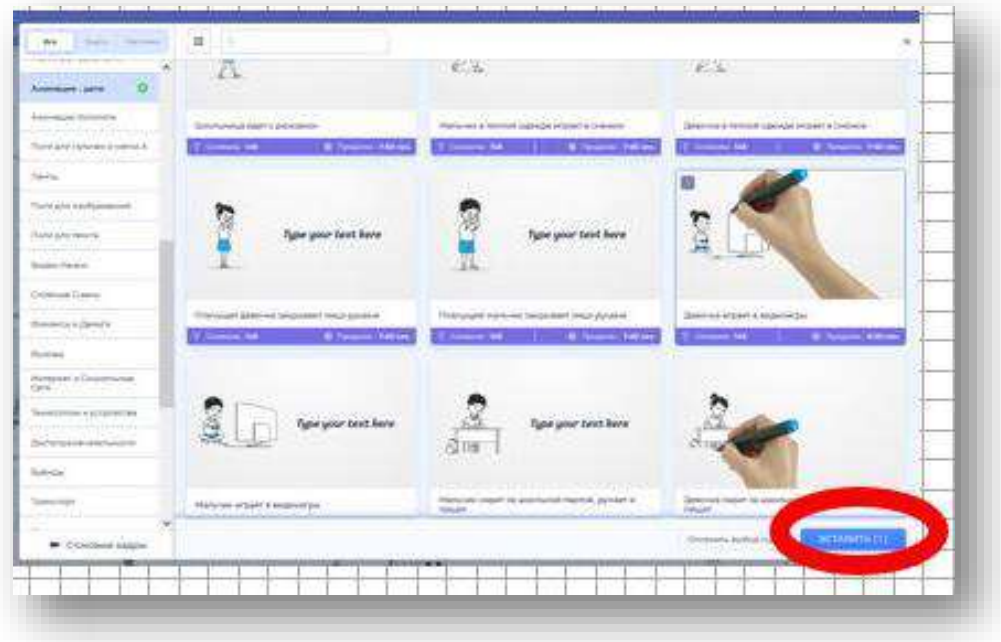

*Рисунок 27*

Сцены сгенерированы (при необходимости можно сделать замены изображений и изменить время продолжения сцены или текст).

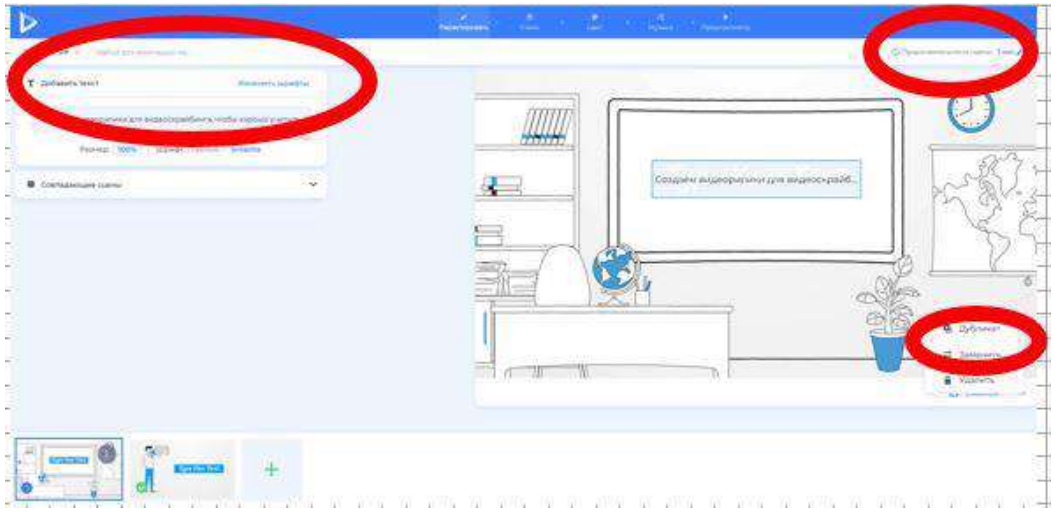

*Рисунок 28*

Открываем раздел **«Музыка**», нажимаем кнопку функции **«Добавить голос за кадром»**, и записываем звуковые комментарии к изображению (программа позволяет видеть нарисованную сцену и следить за её продолжительностью).

| $1 - 2$<br>72<br>F 40<br>$\sim$ | ö<br>99<br>3                                                                                                    | ŻŜ,<br>$\sim$<br><b>Coming the system</b> | ¥                                                                                              | 19)  |
|---------------------------------|----------------------------------------------------------------------------------------------------|-------------------------------------------|------------------------------------------------------------------------------------------------|------|
|                                 | 3. Jacquette                                                                                                    | Injoining Stages                          | ù.                                                                                             | - 61 |
|                                 | & Intermediated<br>减<br>(American Holiday)<br>VG.<br>w<br>Brown algorithm in<br><b>ROCKETER</b><br><b>Black Highway</b><br><b>Infinitesy of Aydens</b><br><b>Randolphele at Aginals</b><br>Mymers driver<br>Ahardmood at Nutsel<br>Imarginand hybrid | <b>Representative Flyton &amp;</b>        | $-4410$                                                                                        |      |
|                                 |                                                                                                    | P. Vasting Secondary                      | $\rightarrow$ $\,$ $\,$ $\,$                                                                   | â    |
|                                 |                                                                                                    | <b>K.</b> West Artisticate                | $\rightarrow 0$                                                                                |      |
|                                 |                                                                                                    | a convenient.                             | $\rightarrow$ all                                                                              |      |
|                                 |                                                                                                    | in complete<br><b>A</b> <i>Detroit</i>    | $= 0.02$                                                                                       |      |
|                                 |                                                                                                    | De Sommington                             | $\rightarrow$ 11                                                                               |      |
|                                 |                                                                                                    | <b>CONSTRUCTION</b>                       | $\frac{1}{2} \left( \frac{1}{2} \right) \left( \frac{1}{2} \right) \left( \frac{1}{2} \right)$ | n    |

*Рисунок 29*

Далее переходим в раздел **«Предпросмотр»** и выбираем вкладку **«Быстрый предпросмотр»**

![](_page_21_Picture_3.jpeg)

*Рисунок 30*

После обработки экспортировать видео

![](_page_21_Picture_6.jpeg)

*Рисунок 31*

Появляется окно, в котором можно посмотреть видеоролик и при необходимости отредактировать.

![](_page_22_Picture_1.jpeg)

*Рисунок 32*

В личном кабинете с помощью кнопки **«Видео**» готовим ролик к загрузке.

![](_page_22_Picture_44.jpeg)

*Рисунок 33*

Созданный видеоролик можно загрузить на ваш компьютер при помощи кнопки **«Скачать»**

![](_page_23_Figure_0.jpeg)

*Рисунок 34*

Ролик на вашем ПК и теперь его можно использовать в образовательной деятельности!

## **Раздел III. Продвижение учебных видеоматериалов**

## **Размещение видеороликом на «Яндекс Дзен»**

<span id="page-24-1"></span><span id="page-24-0"></span>Яндекс.Дзен — современная платформа, где можно публиковать видео файлы и текстовую информацию на разные темы и направления.

Для загрузки видео необходимо выполнять следующие требования:

- размер файла до 10 Гб;
- длительность ролика до 60 минут;
- $-$  форматы MOV, MP4 и GIF.
- GIF-файлы имеют размер не больше 100 Мб.

Допустимы ролики разных форматов: горизонтальные, вертикальные или квадратные. Ролики загружаются с различных устройств.

Инструкция по добавлению видео роликов:

1. В правом углу окна, нажмите **«+»**.

**2.** Нажмите **«Загрузить видео»**.

![](_page_24_Figure_12.jpeg)

*Рисунок 35*

3. Два способа добавления видео: через кнопку «Выбрать видео» или с помощью перетаскивания мыши.

4. Добавить информацию в описании видео, подобрать обложку, указать тэги и предоставить доступ к файлу, т.е. выбрать тех, кто может комментировать видео (все пользователи, только подписчики или никто) все это можно сделать в окне «Публикация видео».

![](_page_25_Picture_76.jpeg)

*Рисунок 36*

5. При выборе «Опубликовать», видео публикуется после проверки, возможно отложить публикацию на другую дату, и видео попадет в раздел «Ожидают публикации».

6. После публикации ролик появится в разделе - Опубликованные. Слева отображаются опубликованные файлы и их продолжительность. В правой части экрана будут указаны параметры, дата публикации и текущий статус. В статистических данных, указывается количество просмотров, показов в ленте, комментариев и лайков.

До завершения проверки системой ролик будет находится в «Ожидает публикации», по завершению - «Опубликовано».

Публикации

| Опубликованные 26                                              |  | Ожидают публикации 0                                                                                                    | Черновики 2         | Поиск пуб.   |
|----------------------------------------------------------------|--|----------------------------------------------------------------------------------------------------|---------------------|--------------|
| Публикация                                                     |  |                                                                                                    | Дата↓<br>публикации | Статус       |
| настноси и областе<br>спользованием Слатоца<br>G <sub>57</sub> |  | Игровые практики в образовании с<br>использованием LearningApps<br>Материал может быть полезен для педагогов и<br>родителей в изучении и закреплении учебных<br>навыков по всем дисциплинам. | 22 Map              | Опубликовано |

*Рисунок 37*

7. Для редактирования опубликованной записи нажмите на точки справа экрана. Внести изменения или дополнить описание позволяет кнопка «Отредактировать».

8. Под записью выбрать кнопку «Поделиться», здесь нужно скопировать адрес записи или отправить ссылку через другие социальные сети коллегам.

![](_page_26_Picture_0.jpeg)

*Рисунок 38*

Другой способ, при нажатии справа на точки, выбираем строчку «Скопировать ссылку» в открывшемся меню.

Видео можно удалить в Яндекс Дзен, выбирая пункт «Удалить» в открывшемся окне.

![](_page_26_Picture_4.jpeg)

*Рисунок 39*

## **Размещение видео на «Яндекс – диске» и в «Облаке»**

<span id="page-26-0"></span>Размещать видео удобно в облачном хранилище**, например, «Яндекс – диск»** и в **«Облаке»** в mail.ru, которые являются удобными и надежными персональными хранилищами в интернете. Все нужные файлы всегда под рукой, доступны в любой точке мира с любого устройства. С помощью облачных хранилищ можно сэкономить место на жестком диске компьютера или в памяти смартфона.

Как правильно отправить ссылку на свой файл.

Навести мышку на файл и открыть окно с помощью правой кнопки мыши, в открытом окне выбирать функцию «поделиться»

![](_page_27_Picture_0.jpeg)

*Рисунок 40*

Открывается новое окно, где предлагается поделиться файлом (функция на ваше усмотрение просмотр или редактирование, но советуем для размещения конкурсной работы выбрать функцию «просмотр»). Копируем ссылку и отправляем в чат или на почту т.е. аудитории для общего доступа.

![](_page_27_Picture_3.jpeg)

*Рисунок 41*

![](_page_27_Picture_5.jpeg)

*Рисунок 42*

#### **Заключение**

<span id="page-28-0"></span>Учебные видеоматериалы является мощным инструментом обучения. Видео значительно облегчает восприятие сложной информации, упрощает представление учебного материала, помогает в объяснении новых понятий, процессов и явлений, так как предоставляет изображения, аудио и текст.

Перед выбором готового видеосюжета или созданием авторского видеоматериала необходимо ответить на вопросы:

-какую цель преследует ваше видео?

-какие учебные результаты ожидает учащийся?

-послужит ли каждый конкретный вовлекающий элемент видео выбранной цели обучения, развития и воспитания?

Создание видеороликов учащимися под руководством педагога предоставляет возможность каждому ученику активно участвовать в образовательном процессе и расширять круг своих компетенций. Активно, а не пассивно получать знания и оценивать свои возможности.

Практическая значимость работы над созданием видеоролика для учащегося заключается в самостоятельности приобретения знаний, развитии мыслительных навыков, умении ориентироваться в современном информационном пространстве. Все это в дальнейшем поможет быть востребованным и успешным.

<span id="page-28-1"></span>Таки образом, использование компьютера и различных мультимедийных форм работы является мощным техническим средством взаимодействия, обучения, коммуникации, необходимым для совместной деятельности педагогов, родителей и учащихся на качественно новом уровне.

## **Список литературы**

- 1. Блог «Онлайн сервисы». Презентация методического отделения естественно научного направления ГБОУ СО «ЦППМСП «Ресурс»// Создание и продвижение учебных видеоматериалов в работе с детьми с особыми образовательными потребностями. Электронный ресурс [https://uekz2021.blogspot.com/2023/03/blog](https://uekz2021.blogspot.com/2023/03/blog-post_31.html)[post\\_31.html.](https://uekz2021.blogspot.com/2023/03/blog-post_31.html)
- 2. Дедов С. Г. Обучающие видеоролики в системе современного образования // Актуальные исследования. 2021. №42 (69). С. 74-76. Электронный ресурс [https://apni.ru/article/3068-obuchayushchie-videoroliki-v-sisteme-sovremen.](https://apni.ru/article/3068-obuchayushchie-videoroliki-v-sisteme-sovremen)
- 3. Онлайн сервис Postium. ru //Как загрузить видео на канал в Яндекс.Дзен: пошаговая инструкция. Электронный ресурс [https://postium.ru/kak-dobavit-video-v](https://postium.ru/kak-dobavit-video-v-yandex-dzen/)[yandex-dzen/.](https://postium.ru/kak-dobavit-video-v-yandex-dzen/)
- 4. Онлайн сервис Renderforest. Электронный ресурс [https://www.renderforest.com/ru.](https://www.renderforest.com/ru)
- 5. Онлайн сервис Тунио. Электронный ресурс [https://toonio.ru/.](https://toonio.ru/)